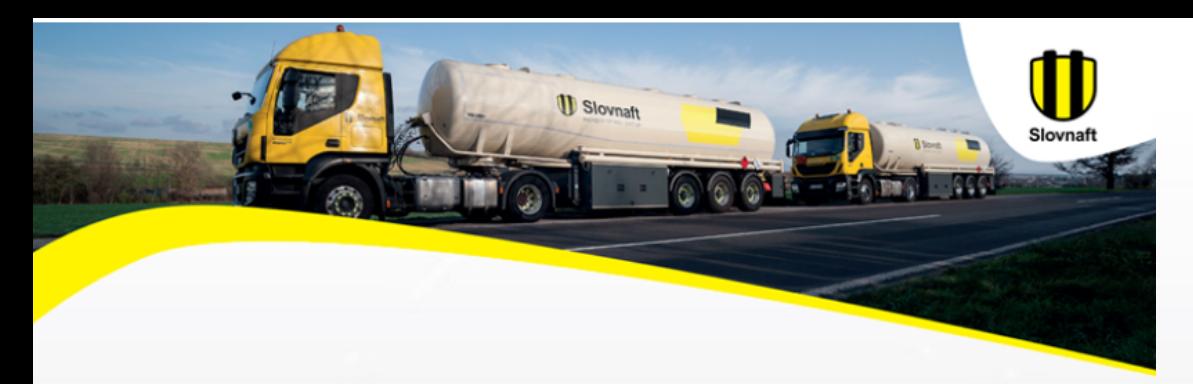

### **myISA mobilná aplikácia na správu veľkoobchodných objednávok palív**

### návod pre Android

# **Obsah**

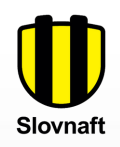

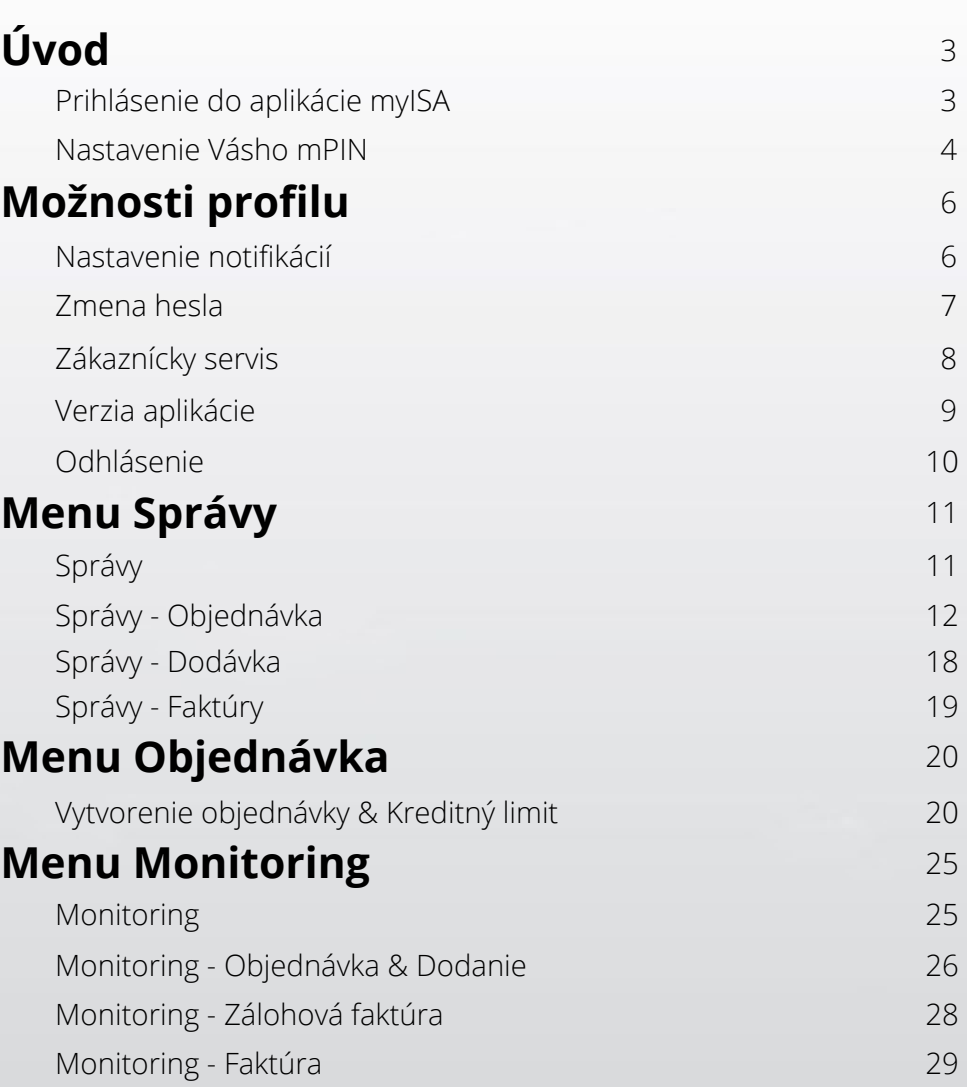

# **Úvod**

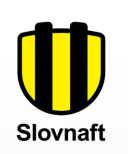

### **Prihlásenie do aplikácie myISA**

Zadajte svoje používateľské meno a heslo a stlačte tlačidlo **PRIHLÁSIŤ SA**.

V prípade, že ste zabudli svoje heslo, požiadajte o nové stlačením tlačidla **ZABUDNUTÉ HESLO**.

### **Nastavenie Vášho mPIN**

Pri prvom prihlásení musíte vytvoriť šesťmiestny kód mPIN, ktorým sa budete do aplikácie prihlasovať. Pravidla pre kód mPIN: musí mať 6 znakov, nesmie to byť vzostupné alebo zostupné poradie čísel a nesmie to byť 6 rovnakých znakov.

Po vytvorení svojho kódu budete vyzvaný na jeho zopakovanie.

V prípade, že počas používania aplikácie zabudnete svoj mPIN, použite tlačidlo **RESETOVAŤ MPIN**. V tomto prípade sa musíte znova prihlásiť svojim používateľským menom a heslom a zadať nový mPIN.

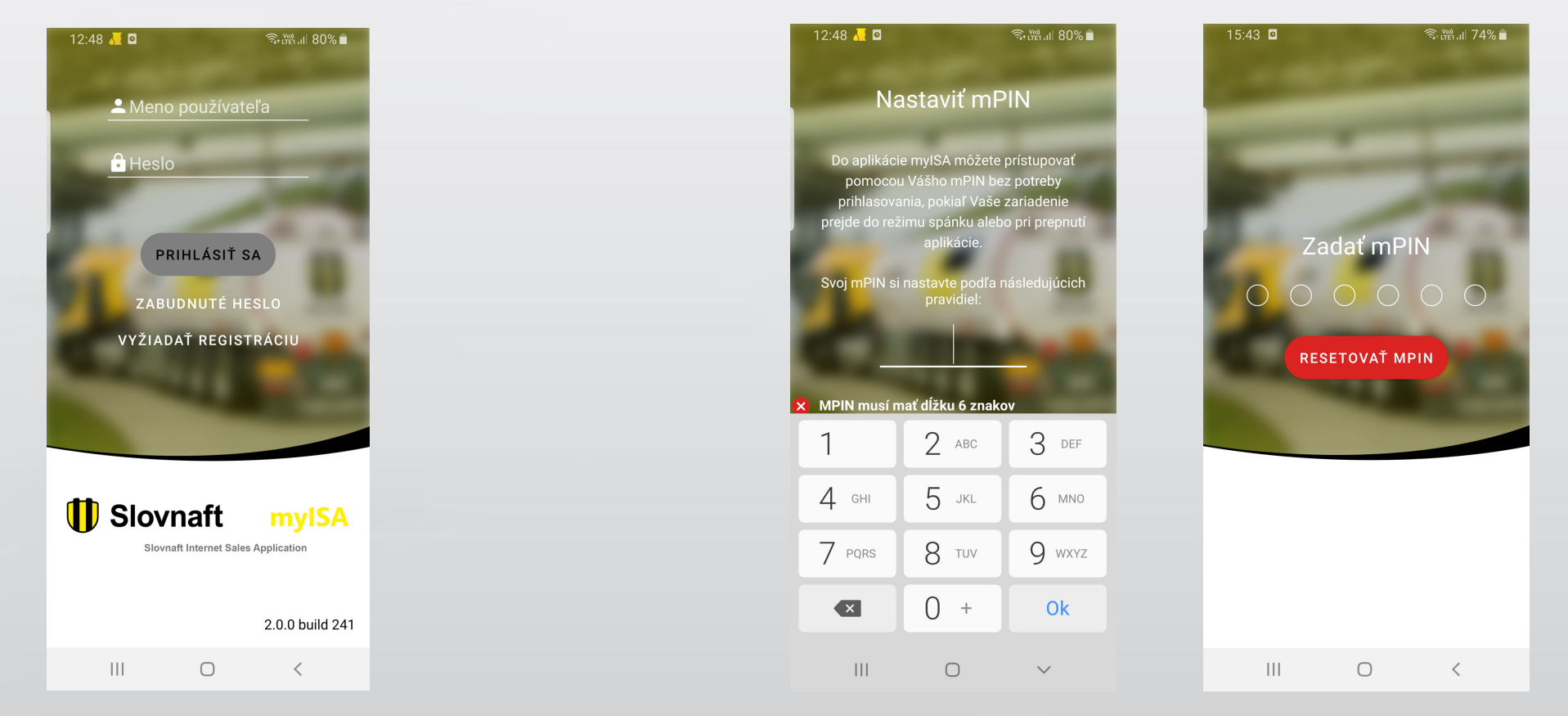

# **Úvod Možnosti profilu**

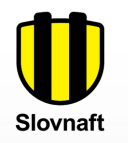

### **Nastavenie notifikácií**

Pokiaľ má Vaše mobilné zariadenie funkciu touchID, mPIN nemusíte pri opakovanom prihlasovaní používať, použijete otlačok prsta.

Tlačidla na pravej strane slúžia na zapnutie alebo vypnutie notifikácií pre zobrazené typy akcií.

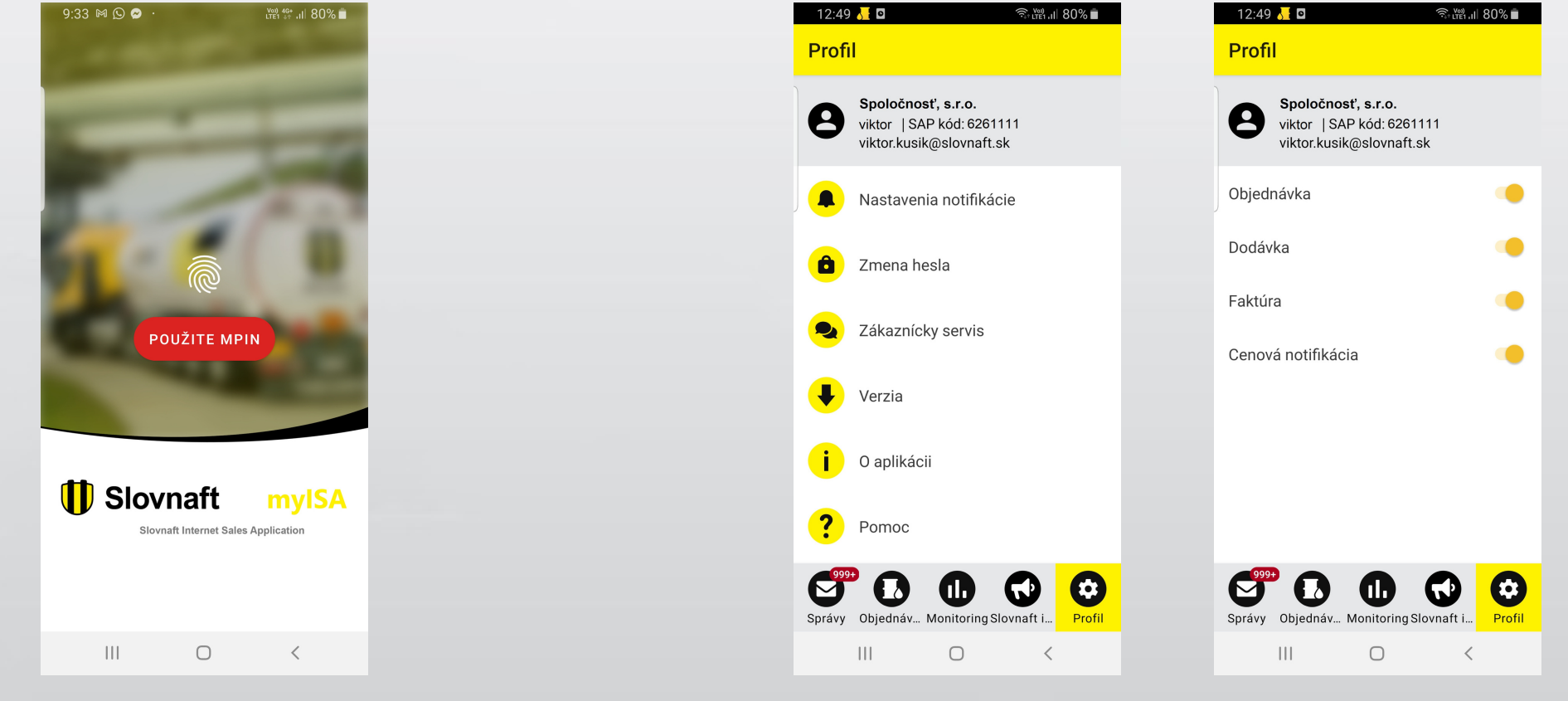

## **Možnosti profilu**

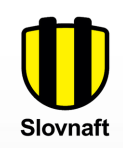

#### **Zmena hesla**

Vaše heslo je možné zmeniť na Partner Portáli po prihlásení.

#### **Zákaznícky servis**

V tejto sekcií môžete v prípade potreby vyplnením formulára kontaktovať Zákaznícky servis SLOVNAFT. Polia Predmet a Správa sú povinné.

Odpovieme na vašu e-mailovou adresu zaregistrovanou vo Vašom ISA používateľskom účte.

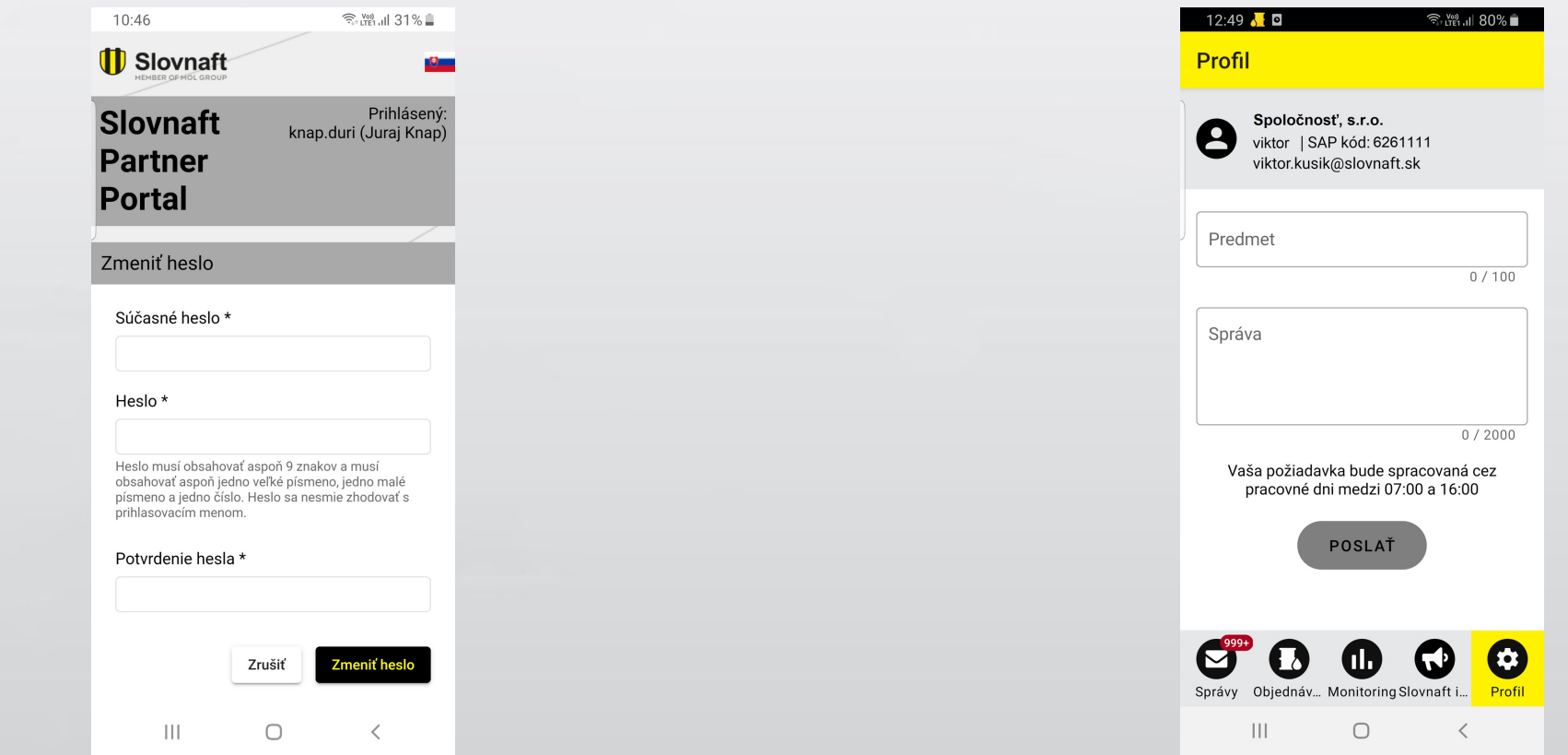

## **Možnosti profilu**

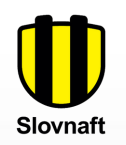

### **Verzia aplikácie**

V prípade, že je k dispozícii nová verzia aplikácie, objaví sa tlačidlo Aktualizovať a po jeho stlačení budete presmerovaný do Play Store (Obchod Play).

### **Odhlásenie**

Po odhlásení z aplikácie je nutné znovu zadať používateľské meno a heslo. Pri pravidelnom používaní aplikácie nie je potrebné sa vždy odhlasovať, stačí vypnúť aplikáciu.

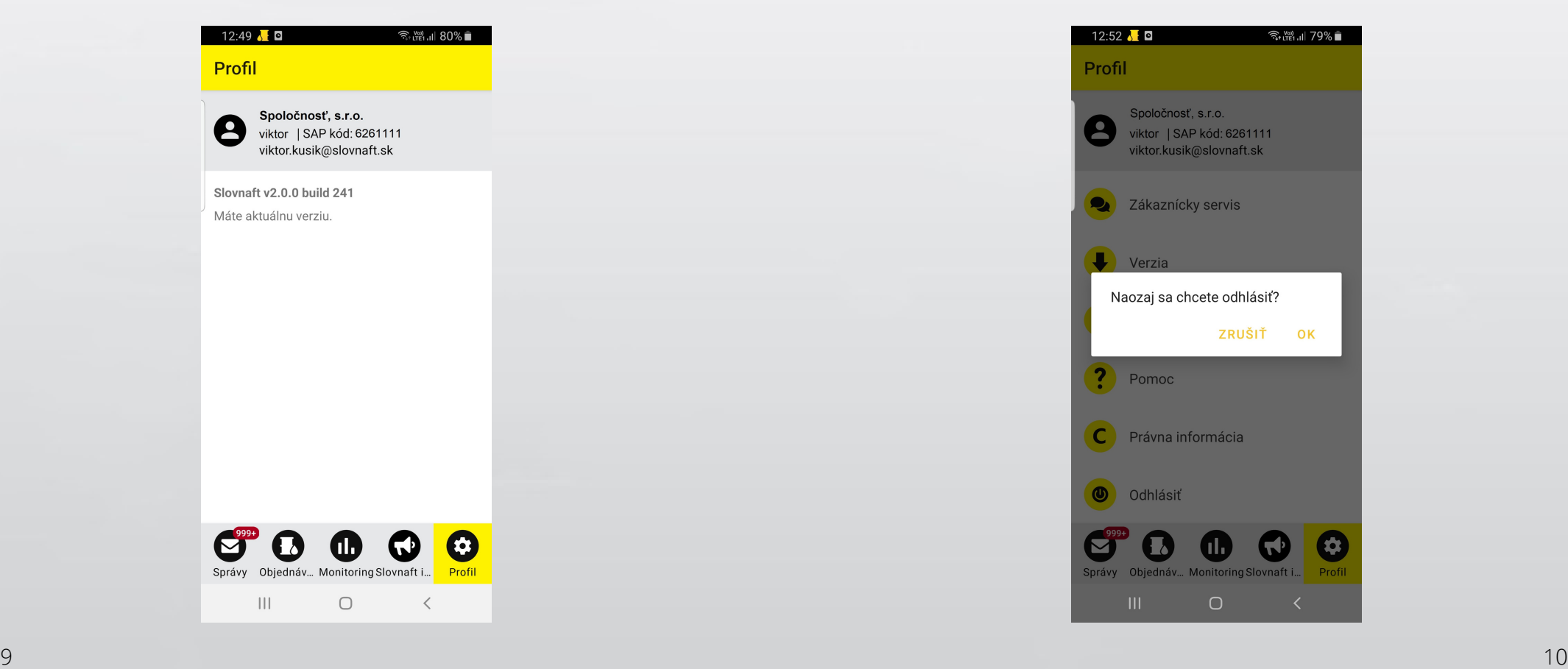

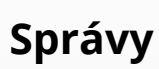

Správy sú uložené v aplikácií po dobu 30 dní.

Správy sú v tomto dokumente vysvetlené na príklade objednávok. Rovnaká funkcia je k dispozícií aj pre ostatné typy správ (Dodávka, Faktúra, Cenová notifikácia).

Číslo v dolnej časti displeja pri ikone Správy ukazuje celkový počet neprečítaných správ.

### **Správy - Objednávka**

Správy si môžete pozrieť podľa produktov.

Po zvolení **Otvoriť všetky správy** sa zobrazí zoznam všetkých správ v kategórií Objednávky bez ohľadu na produkt.

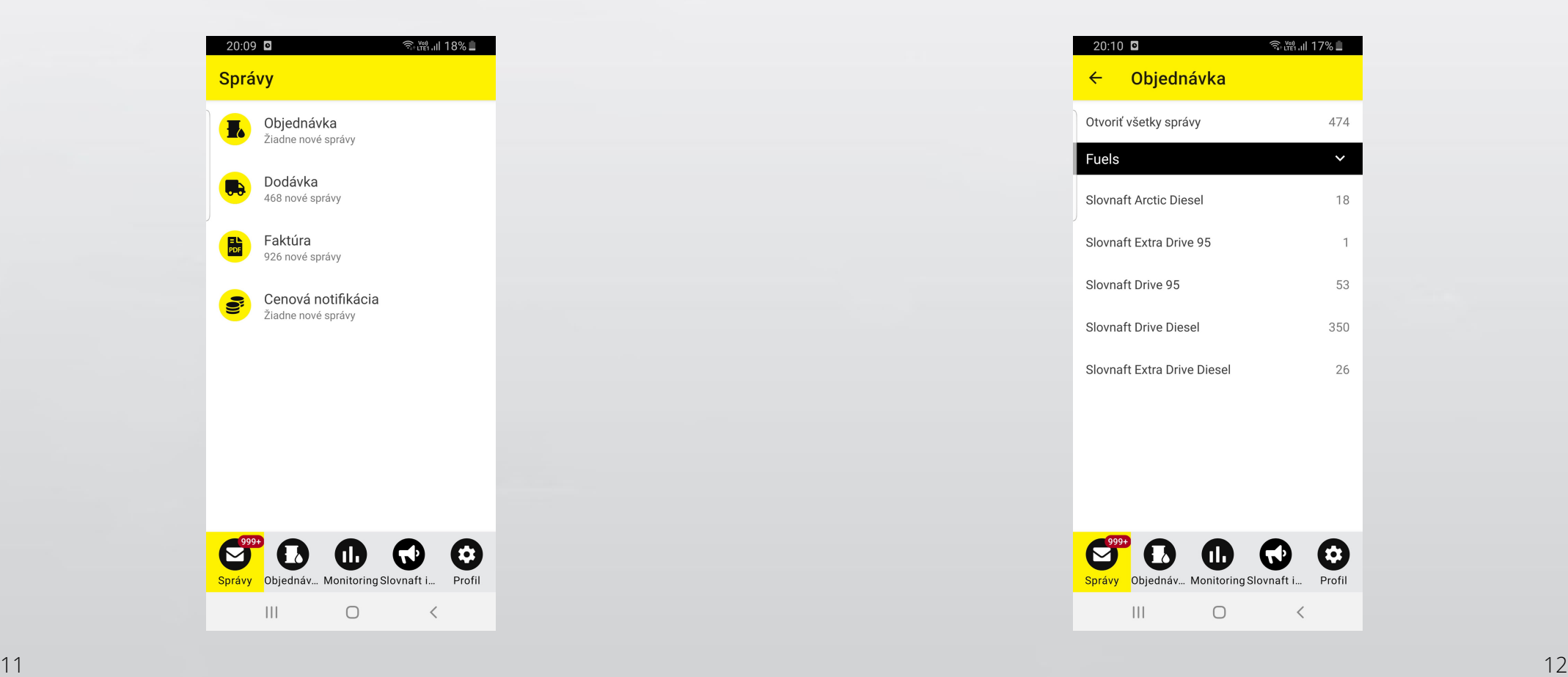

Slovnaf

Prečítané správy sú zobrazené svetlo sivou farbou, neprečítané sú zobrazené čiernou. Žltou hviezdou je možné označovať správy ako dôležité. Správy je možné filtrovať (neprečítané, prečítané, dôležité) pomocou tlačidiel v spodnej časti displeja.

V pravom hornom rohu sa nachádza ikona ceruzy, ktorou je možné upraviť viac vybraných správ.

Vybrané správy sú označené žltou farbou. Je možné vybrať všetky správy naraz a to tlačidlom **Označiť všetko** v dolnej časti displeja.

V prípade úpravy správ sú možné nasledujúce kroky:·

- **Označiť ako prečítané** / **Označiť ako neprečítané** ·
- **Označiť ako dôležité·**
- **Vymazať**

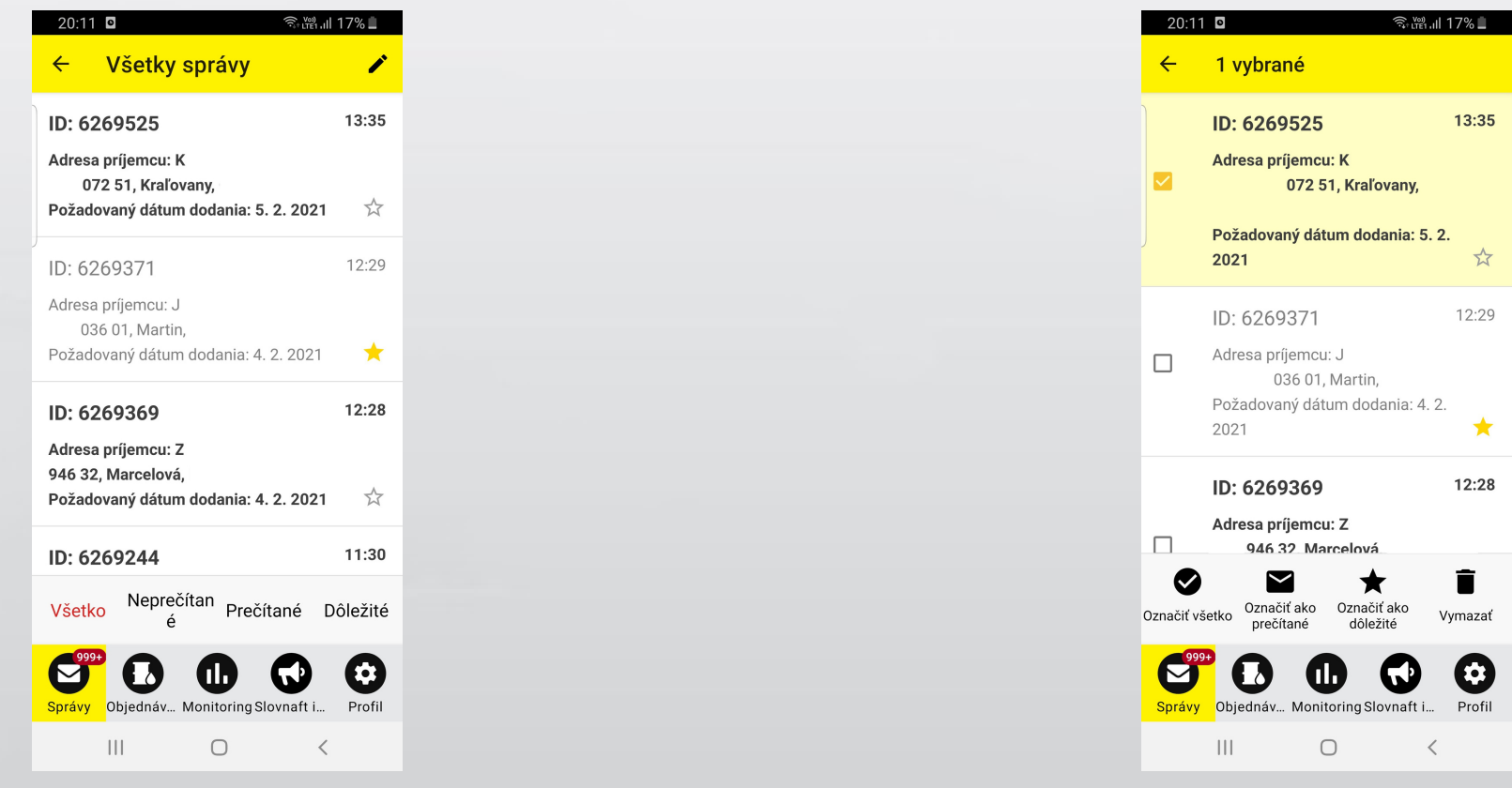

Každá správa je možné upraviť taktiež potiahnutím prsta po obrazovke na konkrétnej správe.

V tomto prípade sú dostupné nasledujúce úpravy:·

- **Označiť ako prečítané** / **Označiť ako neprečítané** potiahnutím prsta po obrazovke zľava doprava·
- **Vymazať** potiahnutím prsta po obrazovke sprava doľava

V prípade vybratia možnosti **Vymazať** je nutné potvrdenie. Vymazanie nie je možné vrátiť späť.

#### **Dôležité:**

**Zmazanie správy v tomto menu NEZNAMENÁ, že je objednávka vymazaná z objednávkového systému. Vymazanie objednávky z objednávkového systému je možné dohodnúť telefonický na Zákazníckej linke (tel. č. 0800 111 811).**

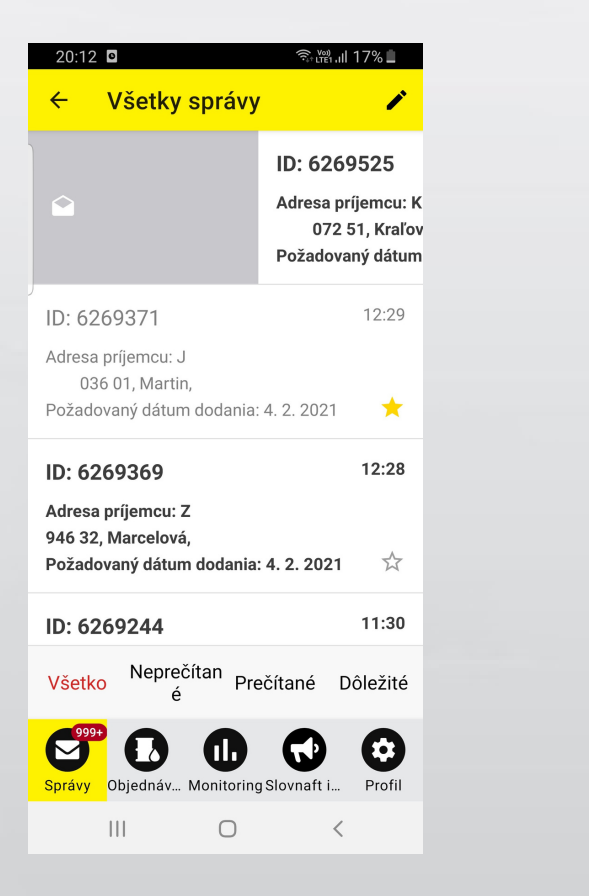

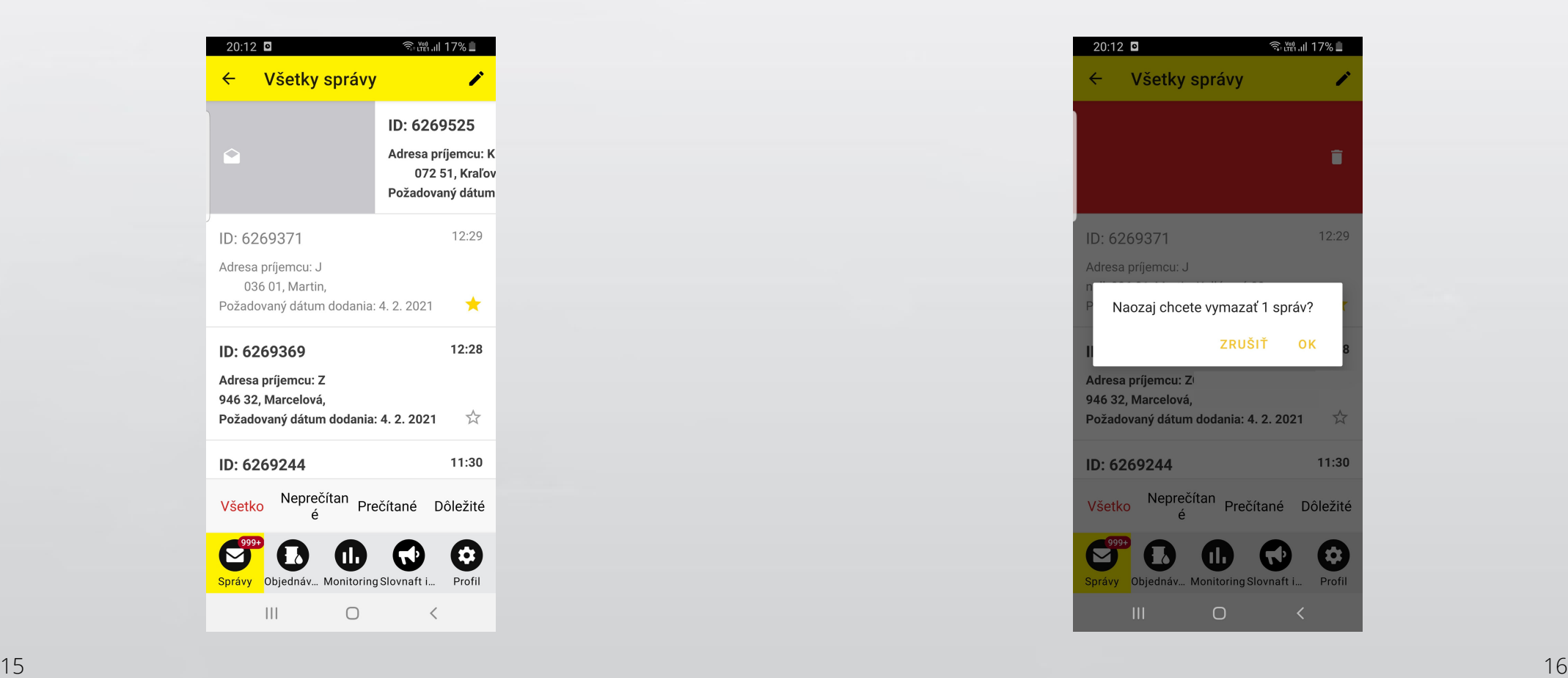

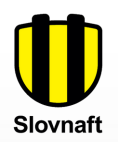

Kliknutím na správu zo zoznamu, sa zobrazia detailné informácie. Ukážka správy: Detail objednávky.

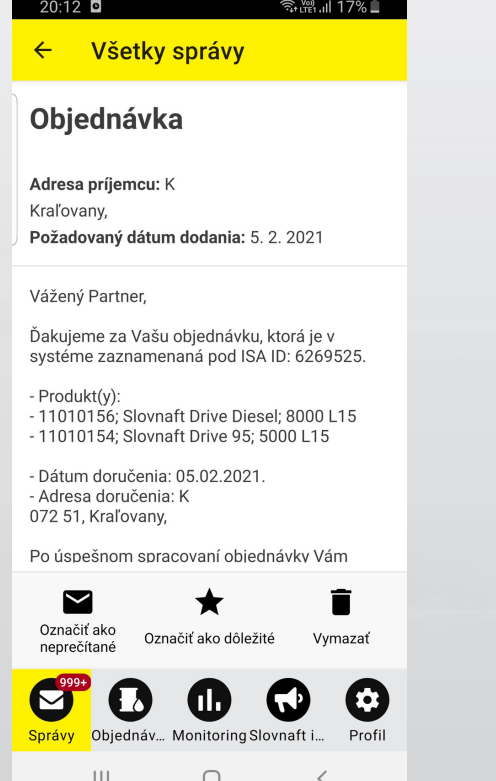

#### **Správy - Dodávka**

Spravovanie týchto správ je rovnaké ako v prípade správ o objednávkach.

#### **Dôležité:**

**Správa o dodávke slúži ako informácia o tom, že Vaša objednávka je pripravená na vyzdvihnutie resp. bude dodaná podľa predpokladaného dátumu dodania. Ak túto správu po Vašej objednávke nedostanete, objednávka môže byť blokovaná kvôli nedostatočnej výške kreditného limitu, alebo čaká na odblokovanie Zákazníckym servisom v prípade objednávky na predplatbu.**

Ukážka správy: Detail dodávky.

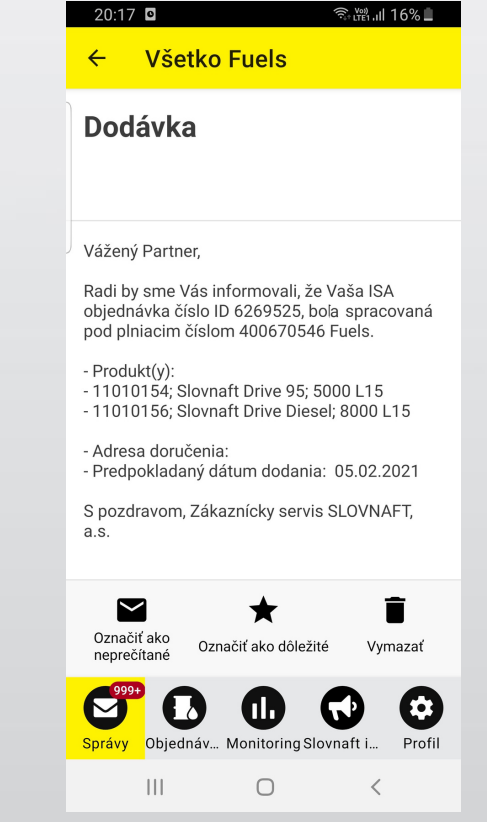

### **Menu Objednávka** Slovnaft

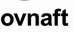

### **Správy - Faktúry**

Spravovanie týchto správ je rovnaké ako v prípade správ o objednávkach.

IBAN spoločnosti SLOVNAFT, a.s. je možné skopírovať stlačením tlačidla vedľa IBANu.

Ukážka správy: Detail faktúry.

### **Vytvorenie objednávky & Kreditný limit**

Formulár na vytvorenie objednávky otvoríte stlačením tlačidla **Vytvoriť novú objednávku** vpravo dole.

Zároveň máte na tejto obrazovke informáciu o aktuálnej výške Vášho kreditného limitu.

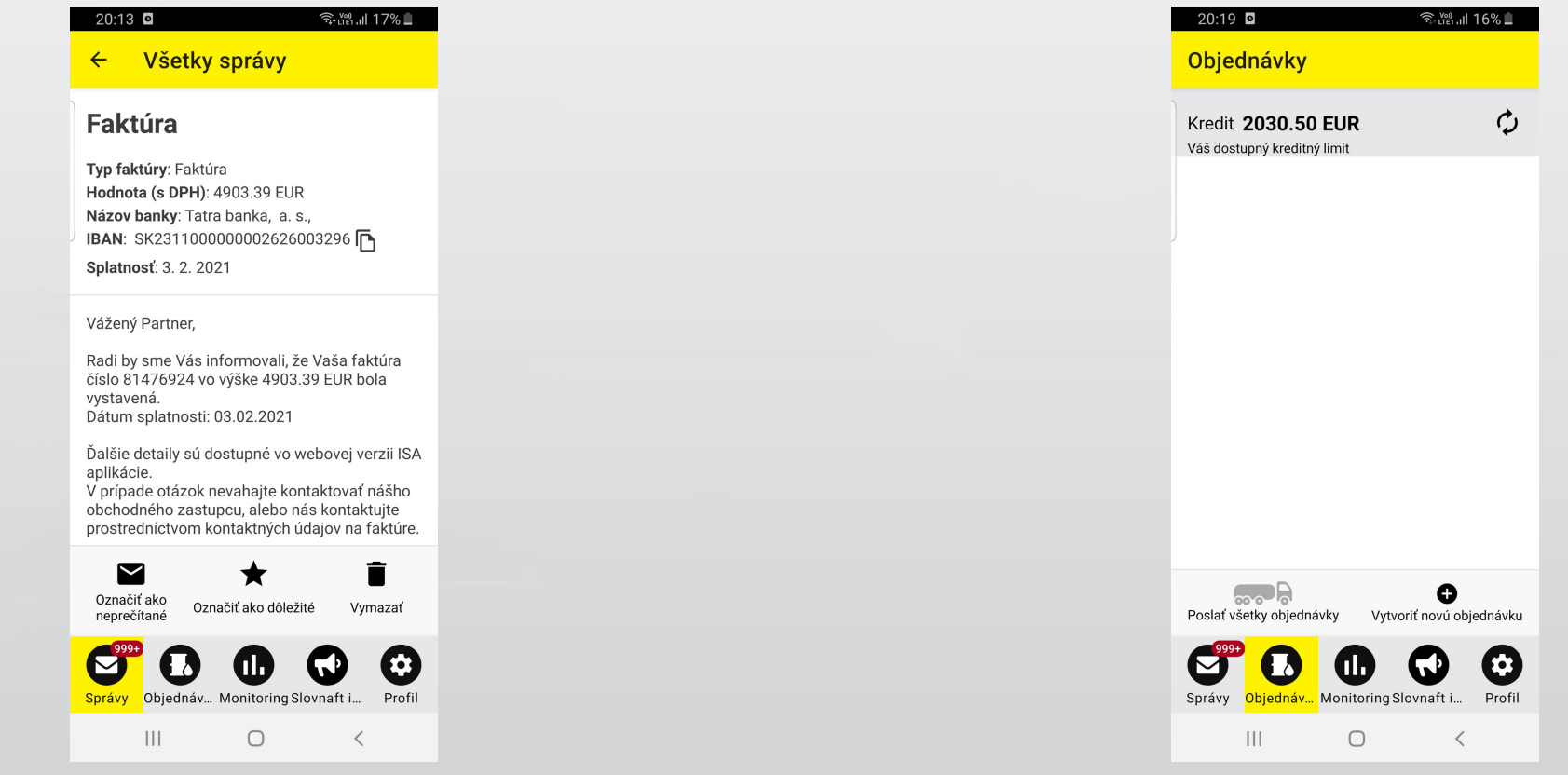

### **Menu Objednávka**

Je nutné vyplniť povinné polia, ktoré sú označené hviezdičkou (polia, ktoré aplikácia automatický predvyplní nie je možné prepísať). V prípade, že máte len jednu zazmluvnenú možnosť (napr. zmluva, typ dodania, príjemca), budú tieto polia automaticky predvyplnené.

Pole **Číslo zákazníckej objednávky** môžete využiť pre Vaše interné účely. Toto číslo bude zobrazené na faktúre.

Do **Poznámky** uveďte doplňujúce informácie pre objednávku (napr. tel. číslo kontaktnej osoby).

Produkt a množstvo daného produktu vyplňte po stlačení tlačidla **PRIDAŤ PRODUKT**.

Do objednávky môžete pridať viacero produktov.

Po vyplnení všetkých povinných polí je možné objednávku uložiť pomocou tlačidla **ULOŽIŤ OBJEDNÁVKU**.

 $\mathbf{III}$ 

┌

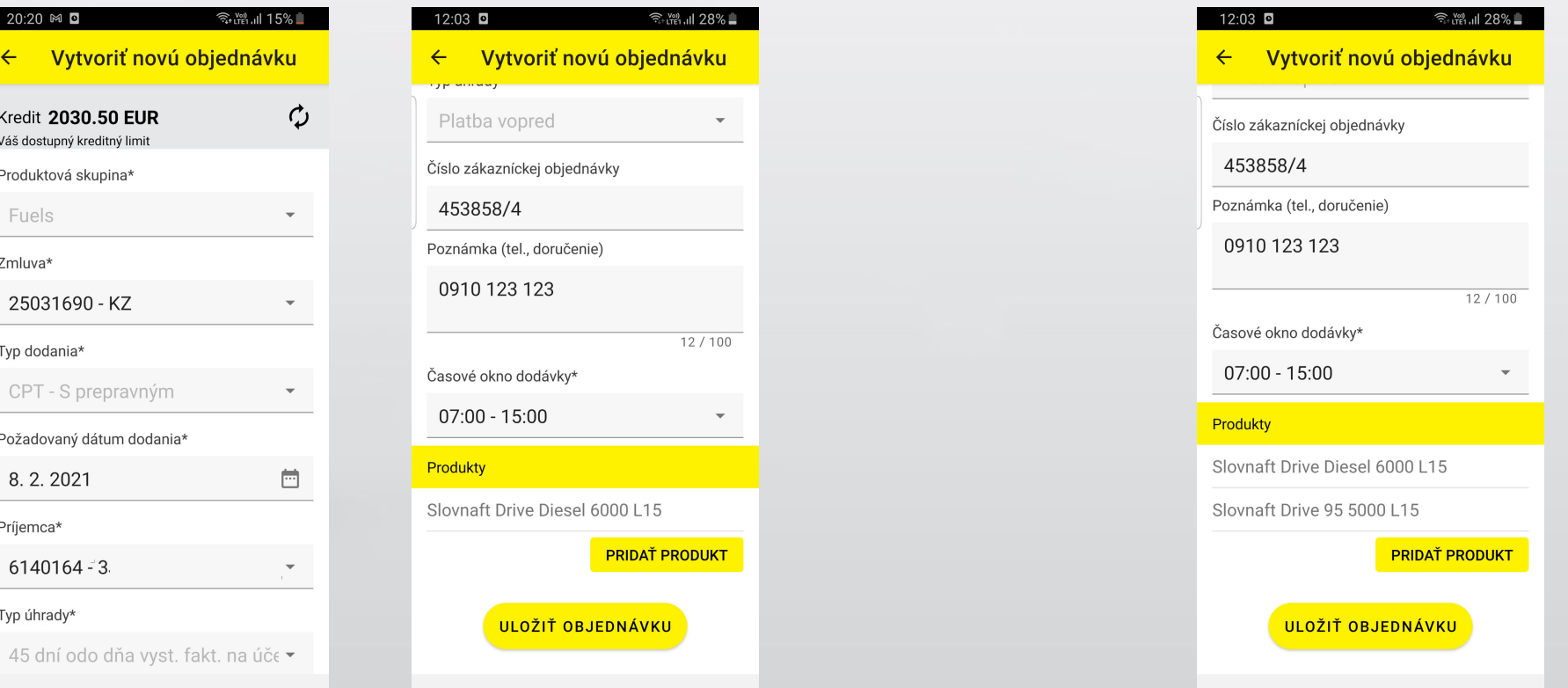

 $\bigcirc$ 

 $|||$ 

### **Menu Objednávka**

odoslať stlačením tlačidla **Poslať všetky objednávky**.

Ďalšiu objednávku môžete opäť pridať stlačením tlačidla **Vytvoriť novú objednávku**. Neodoslané objednávky budú z aplikácie vymazané o polnoci aktuálneho dňa.

Po odoslaní objednávky / objednávok sa zobrazí potvrdenie odoslania objednávok do objednávkového systému.

displeji zľava doprava. Následne sa zobrazí potvrdenie vymazania objednávky. Do zoznamu objednávok môžete pridať viac objednávok a spoločne ich Uloženú ale neodoslanú objednávku je možné odstrániť pretiahnutím prsta po

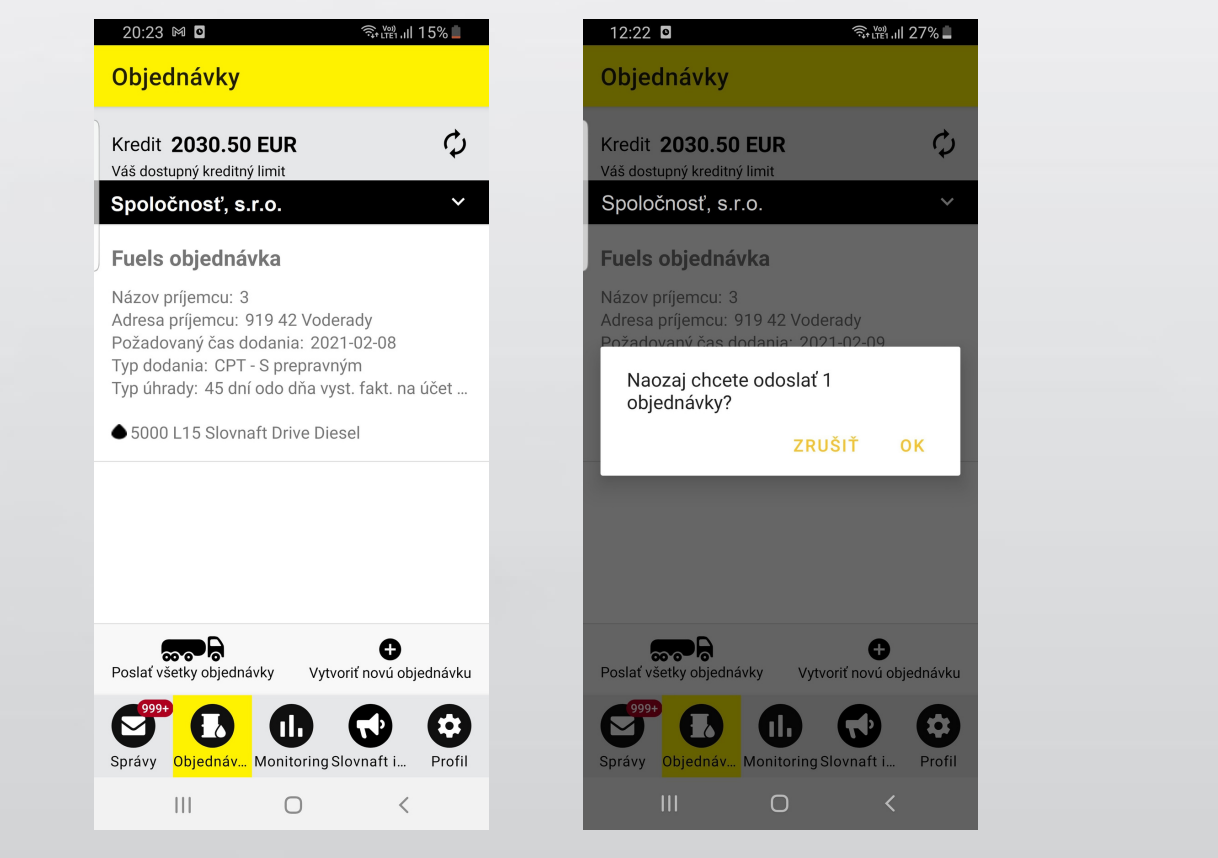

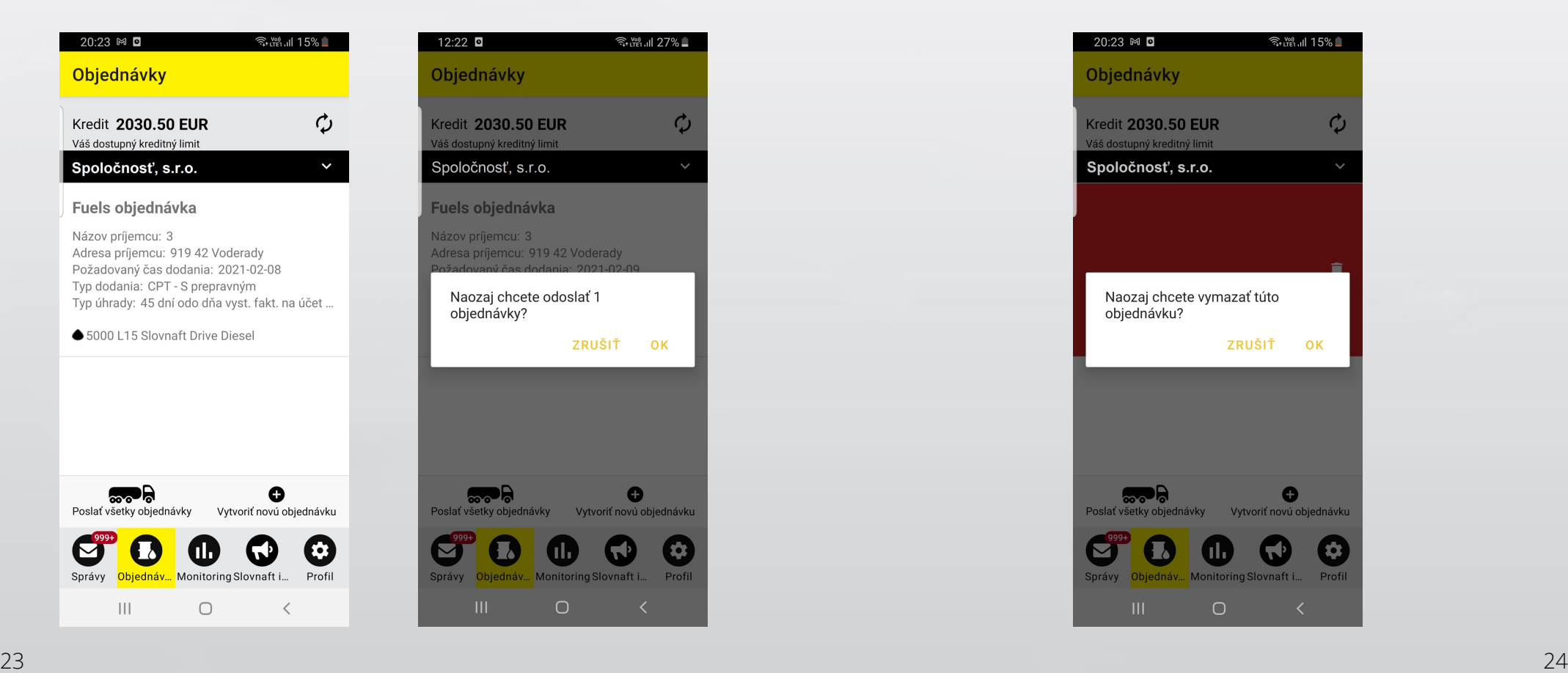

## **Menu Monitoring**

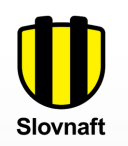

 $\bullet$ 

V Menu Monitoring je možné zobrazovať objednávky & dodávky, zálohové faktúry, faktúry, cenové notifikácie a ich aktuálny status.

#### **Monitoring Monitoring - Objednávka & Dodanie**

Stlačením tlačidla **FILTER** sa zobrazia všetky objednávky za posledný mesiac. Pokiaľ chcete nájsť konkrétnu objednávku, môžete ju vyhľadať podľa ISA ID alebo SAP ID (v tomto prípade sa ostatné polia filtrov nezadávajú). Filtrovať môžete podľa typu dodania, podľa dátumu objednávky resp. dátumu dodania, alebo podľa statusu objednávky. Taktiež môžete definovať časové obdobie pre filtrovanie. Maximálny rozsah dátumov pre filtrovanie je 30 dní.

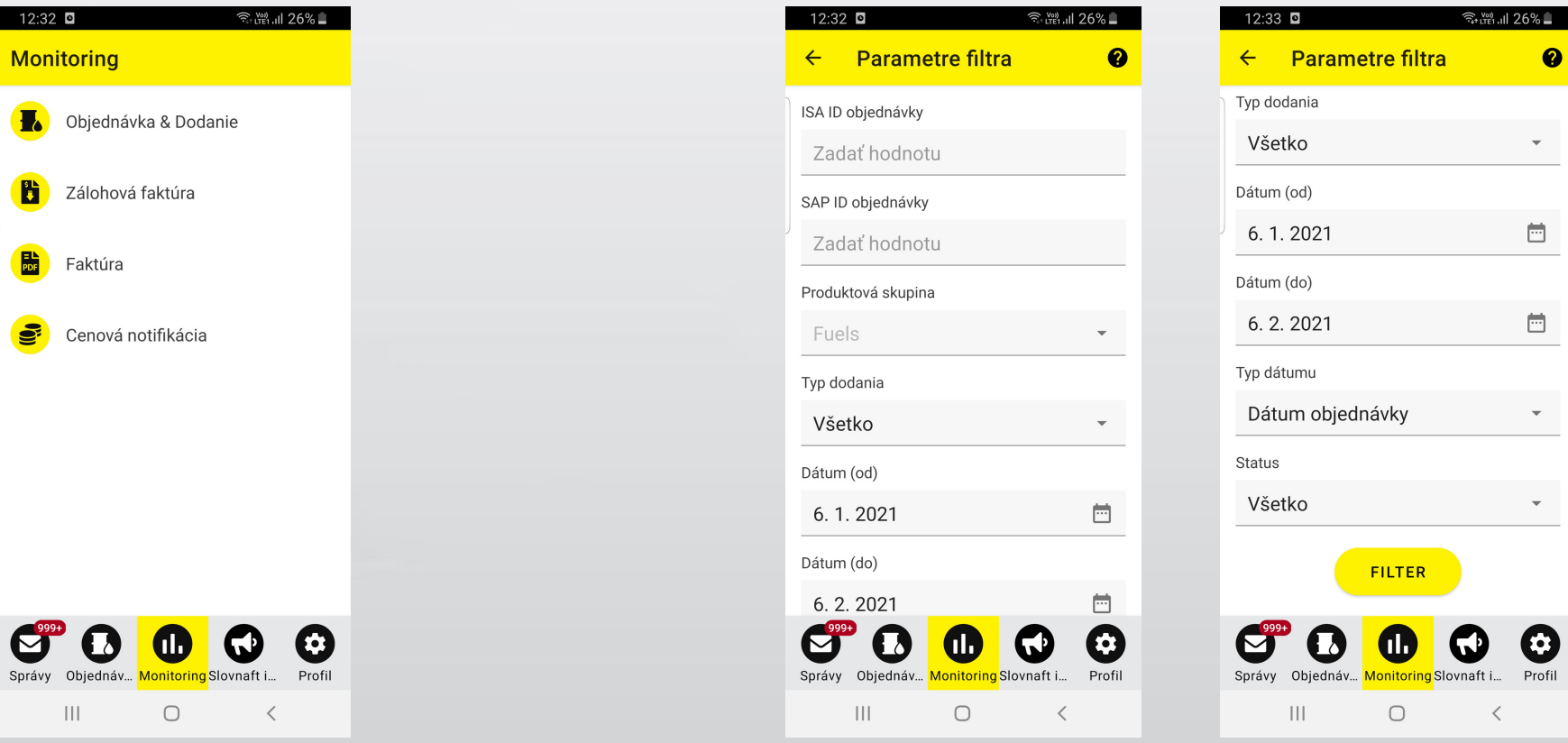

### **Menu Monitoring**

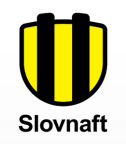

Po stlačení tlačidla **?** v pravom hornom rohu displeja, sa zobrazí tabuľka symbolov, ktoré reprezentujú statusy objednávok a faktúr v monitoringu.

Po kliknutí na konkrétnu objednávku zo zoznamu, uvidíte jej detaily.

#### **Monitoring - Zálohová faktúra**

Stlačením tlačidla **FILTER** sa zobrazia všetky zálohové faktúry za posledný mesiac. Pokiaľ chcete nájsť konkrétnu zálohovú faktúru, môžete ju vyhľadať podľa jej čísla (v tomto prípade sa ostatné polia filtrov nezadávajú). Taktiež môžete definovať časové obdobie pre filtrovanie. Maximálny rozsah dátumov pre filtrovanie je 30 dní.

Po kliknutí na konkrétnu zálohovú faktúru zo zoznamu, uvidíte jej detaily.

#### **全體計 26%■** 12:33 ⊡

Objednávka & Dodanie  $\bullet$  $\leftarrow$ 

#### ISA ID objednávky: 6274021  $\checkmark$

Dátum objednávky: 5. 2. 2021 13:09:23 Typ úhrady: Platba vopred Požadovaný dátum dodania: 6. 2. 2021 Názov príjemcu: E Adresa príjemcu: 079 01, Veľké Kapušany, Platnosť do: 2021-02-20

#### SA ID objednávky: 6274018

Dátum objednávky: 5. 2. 2021 13:07:23 Typ úhrady: Platba vopred Požadovaný dátum dodania: 6. 2. 2021 Názov príjemcu: Z Adresa príjemcu: 946 32, Marcelová, Platnosť do: 2021-02-20

#### SA ID objednávky: 6273974

Dátum objednávky: 5. 2. 2021 12:56:33 Typ úhrady: Platba vopred Požadovaný dátum dodania: 6. 2. 2021 Názov príjemcu: F

 $\mathbf{||}$ 

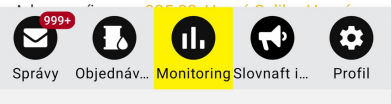

 $\bigcirc$ 

 $\langle$ 

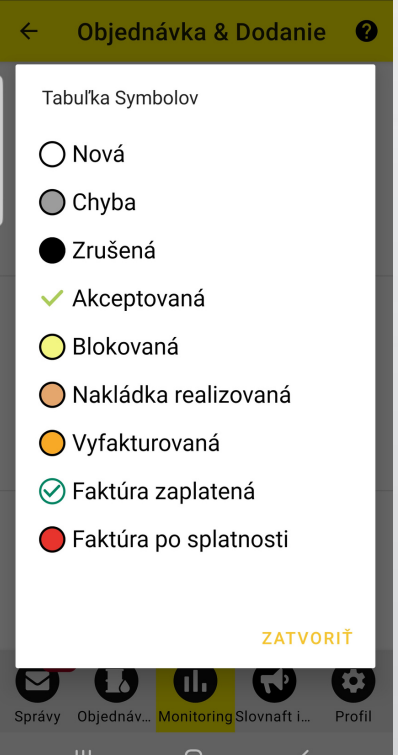

 $\widehat{\mathcal{F}}$  is the main  $18\%$   $\Box$ 

16:41 © ◘

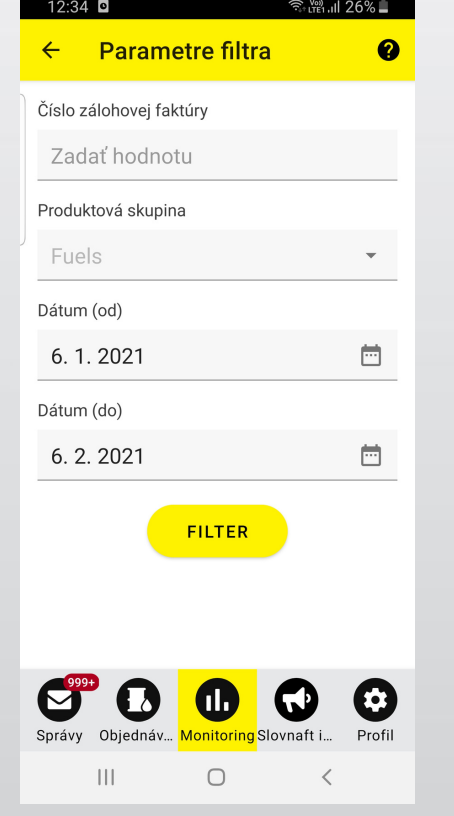

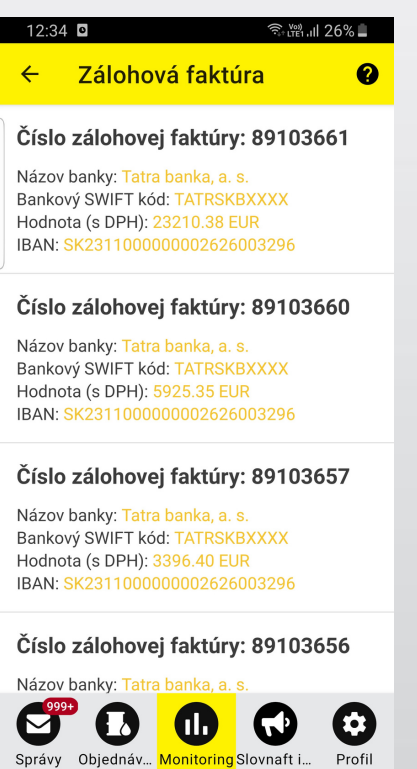

 $\bigcirc$ 

 $\langle$ 

 $\begin{array}{c|c|c|c|c} \hline & \multicolumn{1}{|c|}{\multicolumn{1}{c|}{\multicolumn{1}{c|}{\multicolumn{1}{c|}{\multicolumn{1}{c|}{\multicolumn{1}{c|}{\multicolumn{1}{c|}{\multicolumn{1}{c|}{\multicolumn{1}{c|}{\text{}}}}}}}} \\\hline \hline \end{array}$ 

### **Menu Monitoring**

### **Monitoring - Faktúra**

Stlačením tlačidla **FILTER** sa zobrazia všetky faktúry za posledný mesiac. Pokiaľ Po kliknutí na konkrétnu faktúru zo zoznamu, uvidíte jej detaily. chcete nájsť konkrétnu faktúru, môžete ju vyhľadať podľa jej SAP čísla (v tomto prípade sa ostatné polia filtrov nezadávajú). Taktiež môžete definovať časové obdobie pre filtrovanie (podľa dátumu vystavenia faktúry alebo podľa dátumu splatnosti faktúry). Maximálny rozsah dátumov pre filtrovanie je 30 dní.

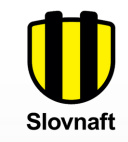

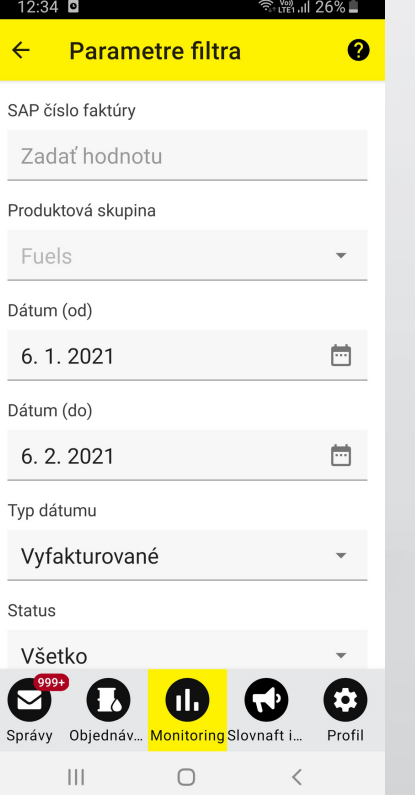

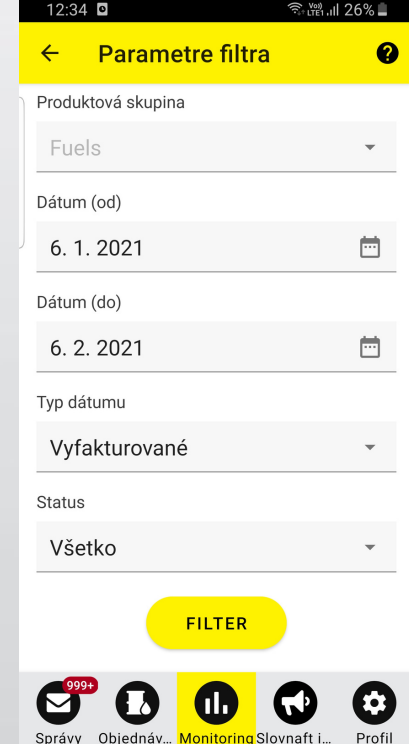

 $\bigcirc$ 

 $\langle$ 

 $\| \cdot \|$ 

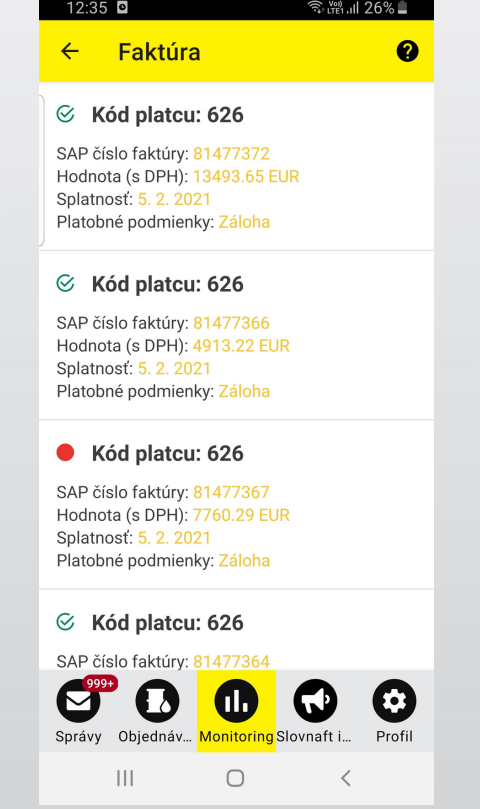